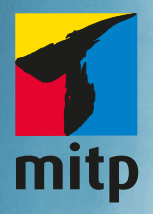

## **Wissenschaftliche Arbeiten schreiben mit**

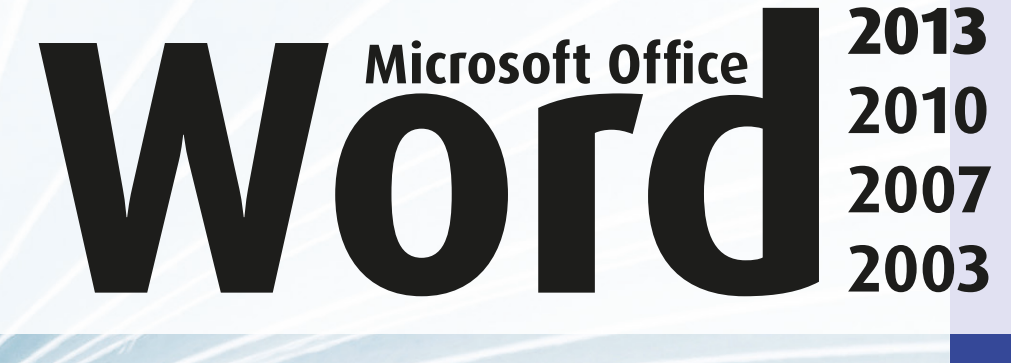

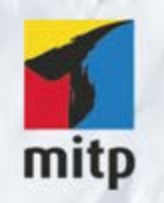

#### Hinweis des Verlages zum Urheberrecht und Digitalen Rechtemanagement (DRM)

Der Verlag räumt Ihnen mit dem Kauf des ebooks das Recht ein, die Inhalte im Rahmen des geltenden Urheberrechts zu nutzen. Dieses Werk, einschließlich aller seiner Teile, ist urheberrechtlich geschützt. Jede Verwertung außerhalb der engen Grenzen des Urheberrechtsgesetzes ist ohne Zustimmung des Verlages unzulässig und strafbar. Dies gilt insbesondere für Vervielfältigungen, Übersetzungen, Mikroverfilmungen und Einspeicherung und Verarbeitung in elektronischen Systemen.

Der Verlag schützt seine ebooks vor Missbrauch des Urheberrechts durch ein digitales Rechtemanagement. Bei Kauf im Webshop des Verlages werden die ebooks mit einem nicht sichtbaren digitalen Wasserzeichen individuell pro Nutzer signiert.

Bei Kauf in anderen ebook-Webshops erfolgt die Signatur durch die Shopbetreiber. Angaben zu diesem DRM finden Sie auf den Seiten der jeweiligen Anbieter.

G.O. Tuhls

### **Wissenschaftliche Arbeiten schreiben mit**

**Microsoft Office vice 2013 Word**<sup>2007</sup><sub>2003</sub> **2007 2010 2013**

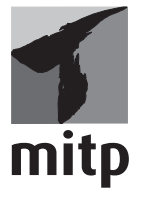

#### **Bibliografische Information der Deutschen Nationalbibliothek**

[Die Deutsche Nationalbibliothek verzeichnet diese Publikation in der](http://dnb.d-nb.de)  Deutschen Nationalbibliografie; detaillierte bibliografische Daten sind im Internet über <http://dnb.d-nb.de> abrufbar.

ISBN 978-3-8266-9540-7 2. Auflage 2013

www.mitp.de E-Mail: mitp-verlag@sigloch.de Telefon: +49 7953 / 7189 – 079 Telefax: +49 7953 / 7189 – 082

© 2013 mitp Verlags GmbH & Co. KG

Dieses Werk, einschließlich aller seiner Teile, ist urheberrechtlich geschützt. Jede Verwertung außerhalb der engen Grenzen des Urheberrechtsgesetzes ist ohne Zustimmung des Verlages unzulässig und strafbar. Dies gilt insbesondere für Vervielfältigungen, Übersetzungen, Mikroverfilmungen und die Einspeicherung und Verarbeitung in elektronischen Systemen.

Die Wiedergabe von Gebrauchsnamen, Handelsnamen, Warenbezeichnungen usw. in diesem Werk berechtigt auch ohne besondere Kennzeichnung nicht zu der Annahme, dass solche Namen im Sinne der Warenzeichen- und Markenschutz-Gesetzgebung als frei zu betrachten wären und daher von jedermann benutzt werden dürften.

Lektorat: Sabine Schulz Sprachkorrektorat: Petra Heubach-Erdmann Satz: [III-satz, Husby, www.drei-satz.de](http://www.drei-satz.de) Coverbild: © Kirsty Pargeter – Fotolia.de

## **Inhaltsverzeichnis**

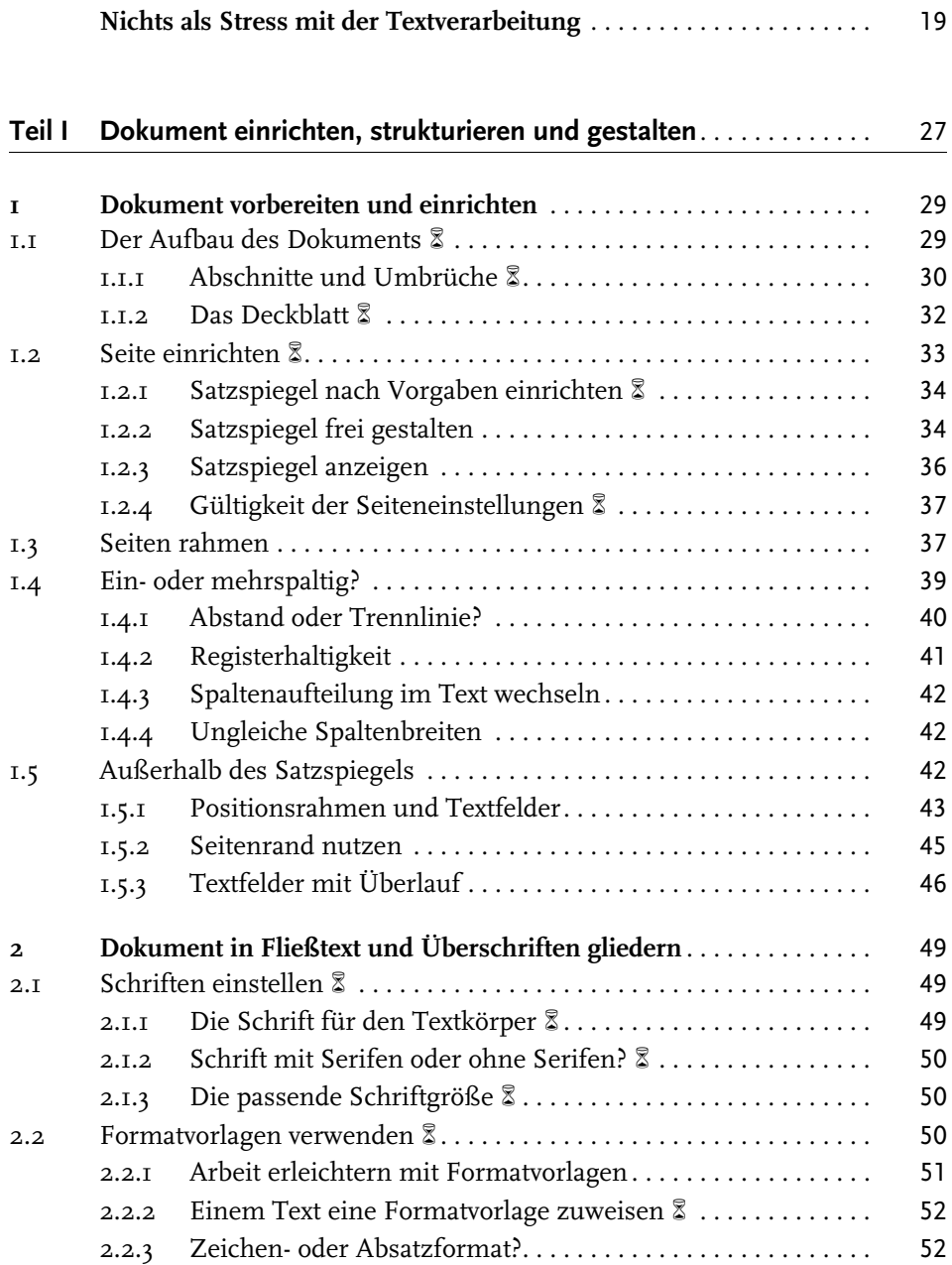

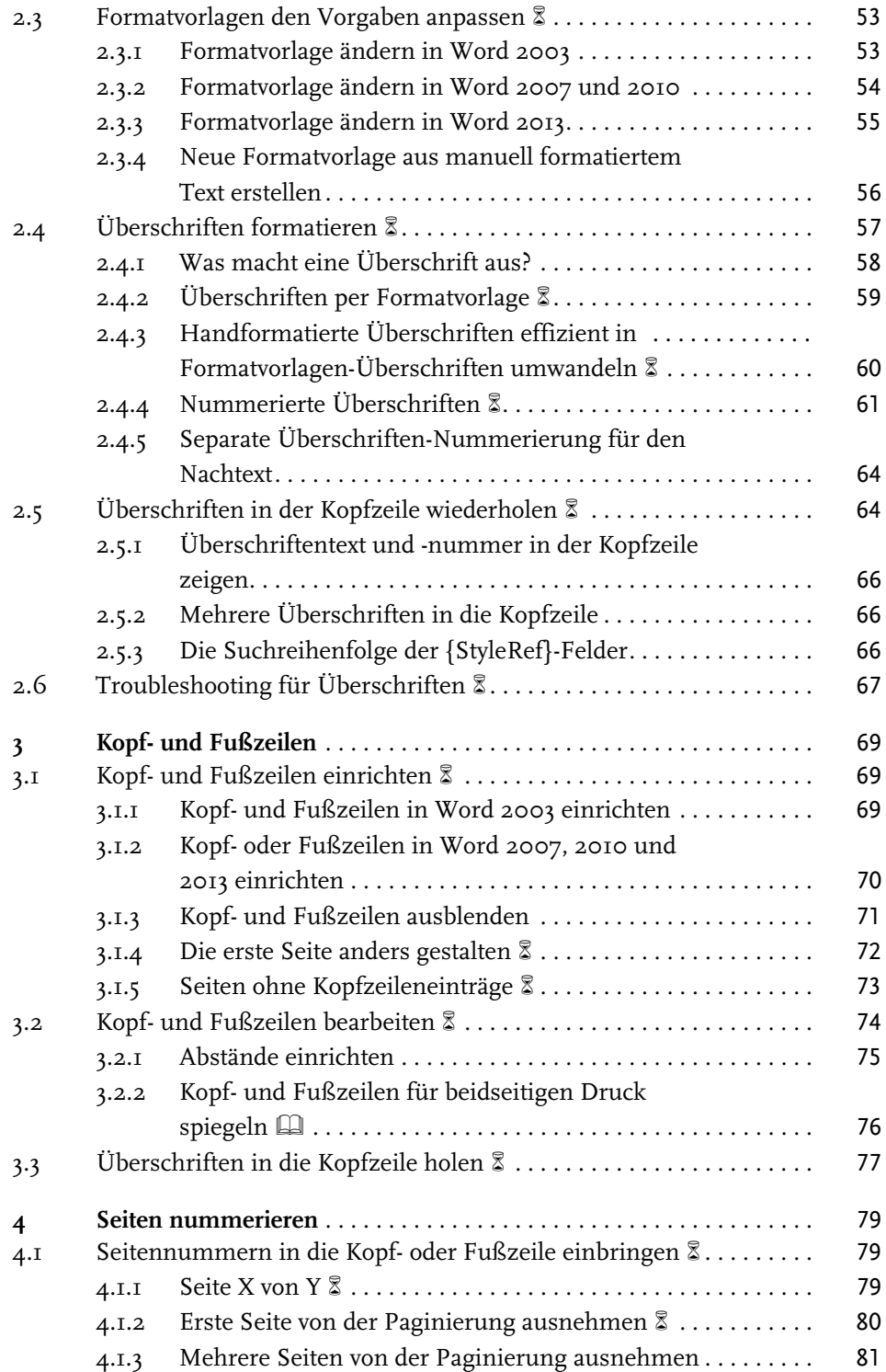

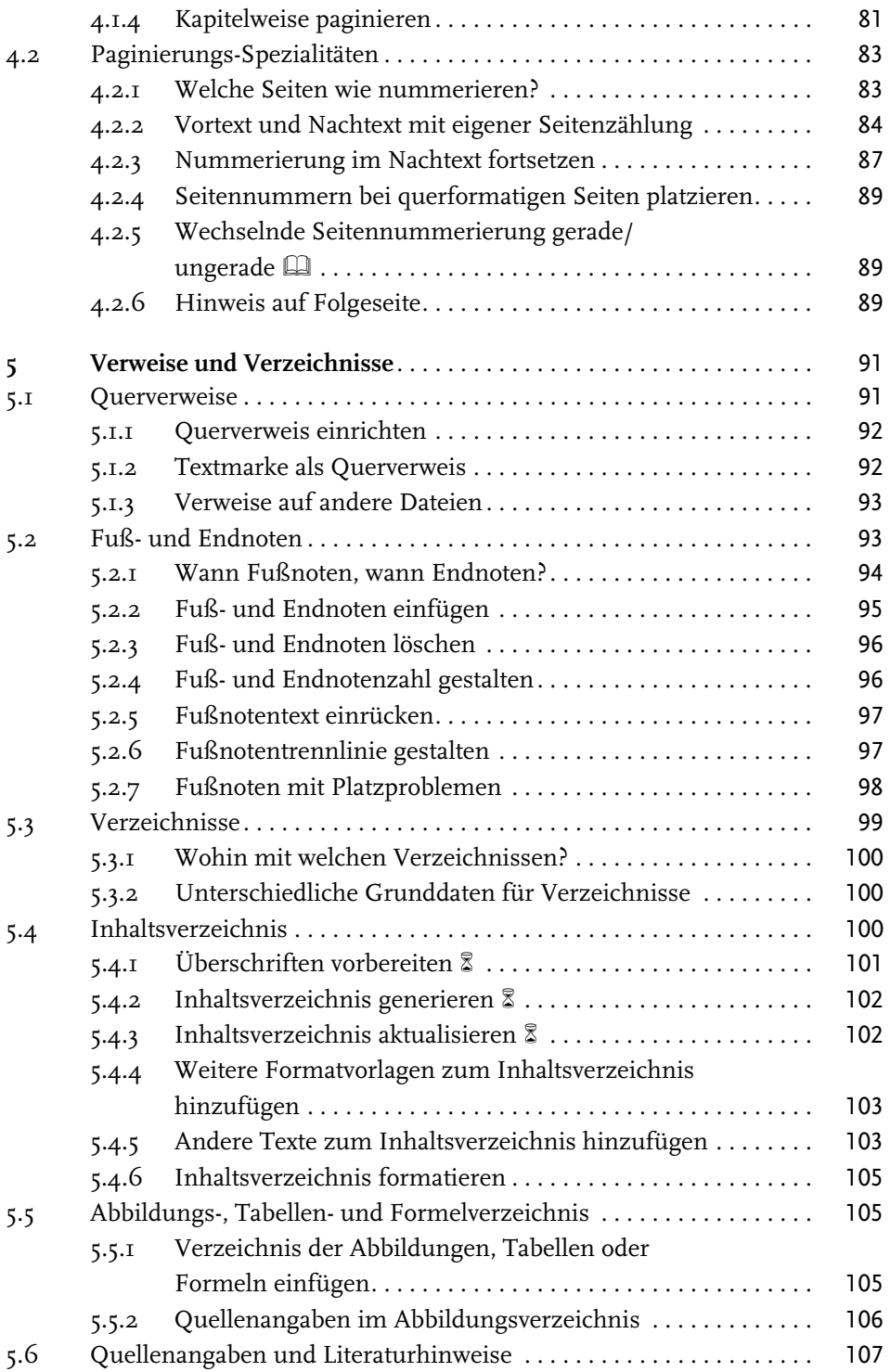

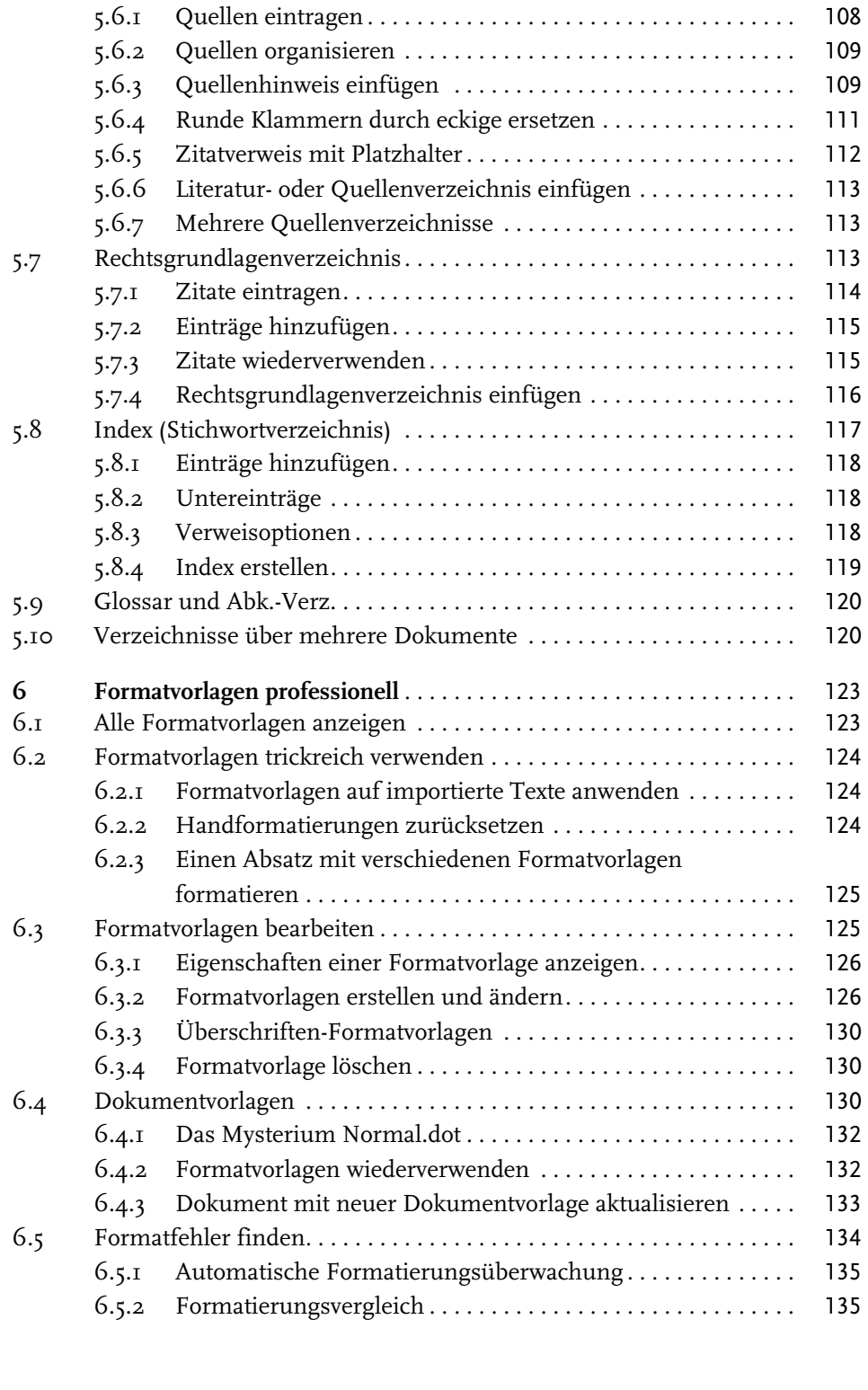

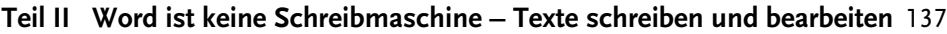

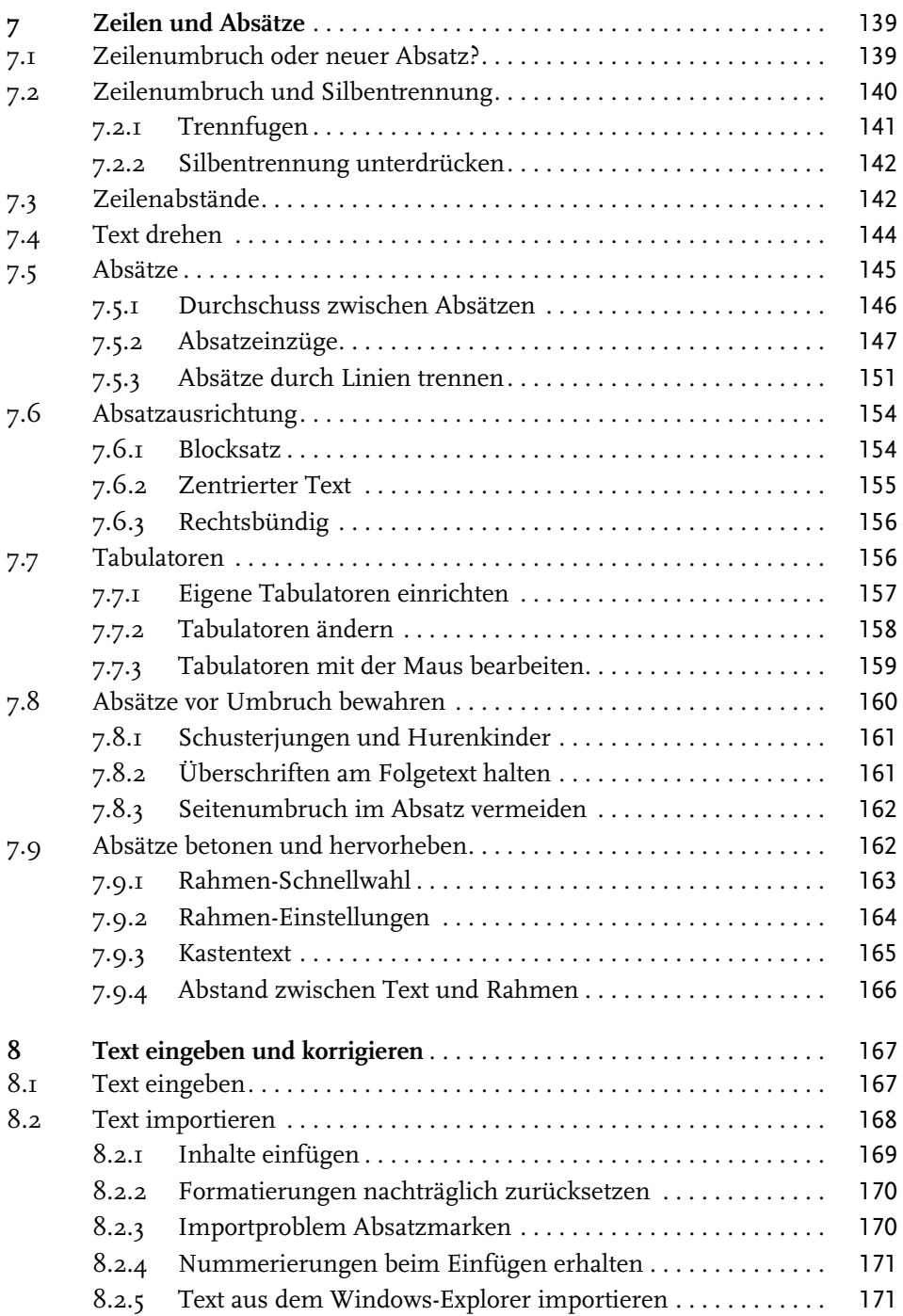

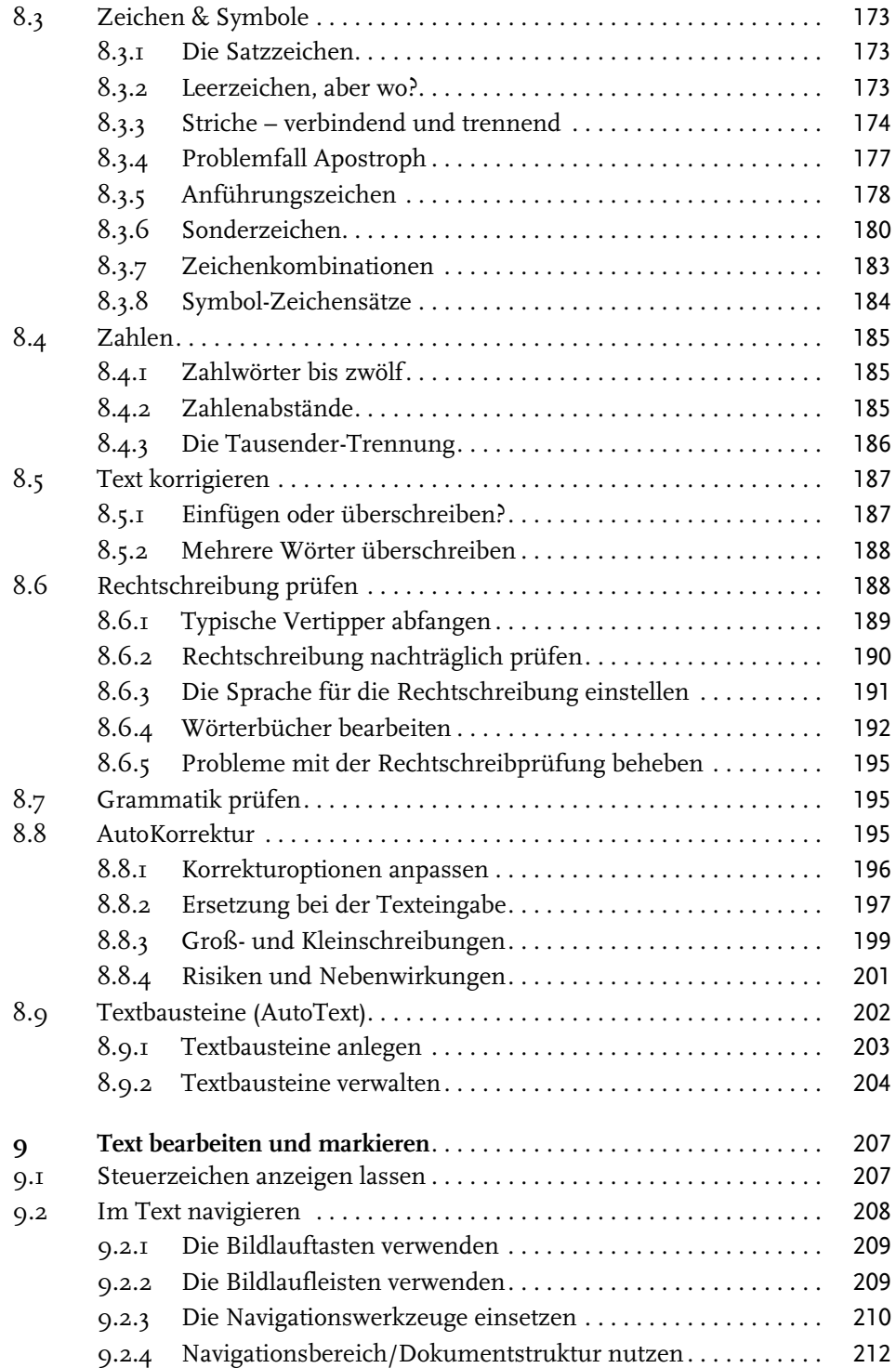

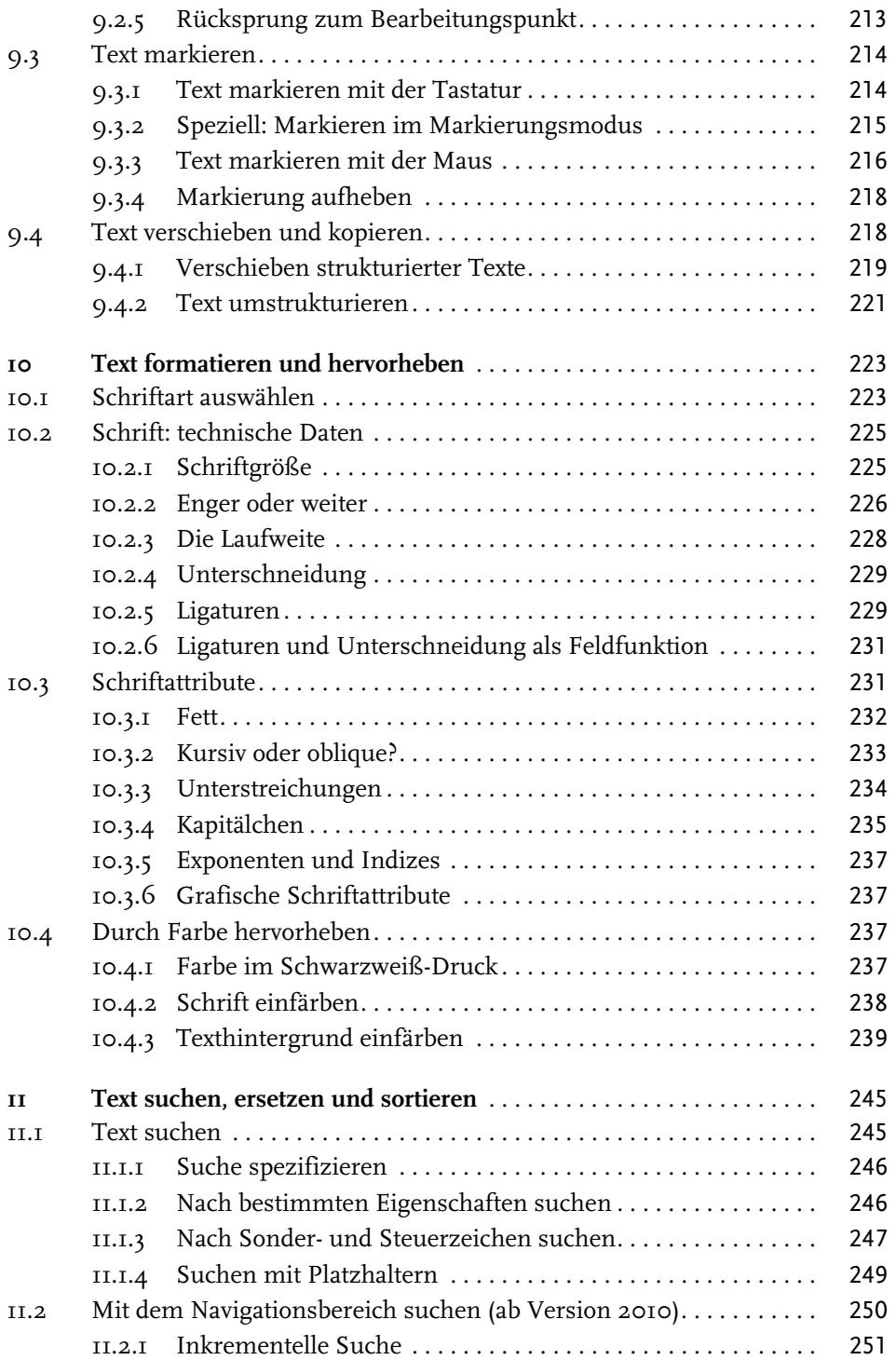

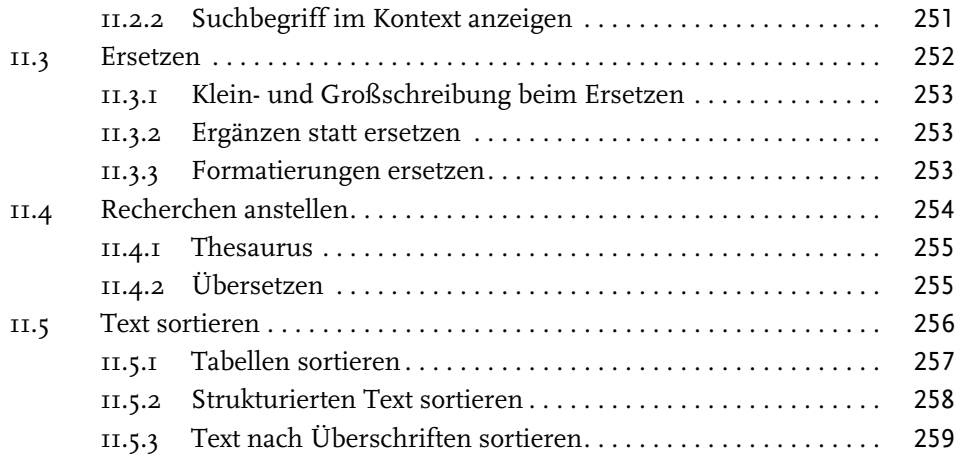

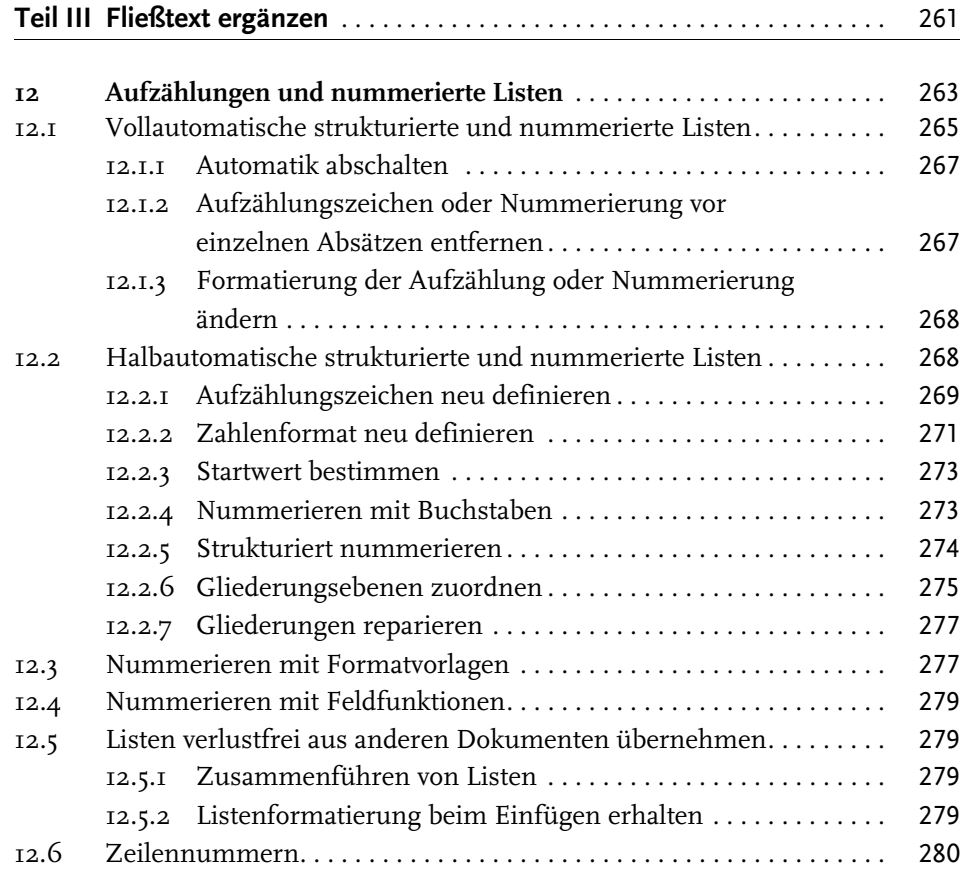

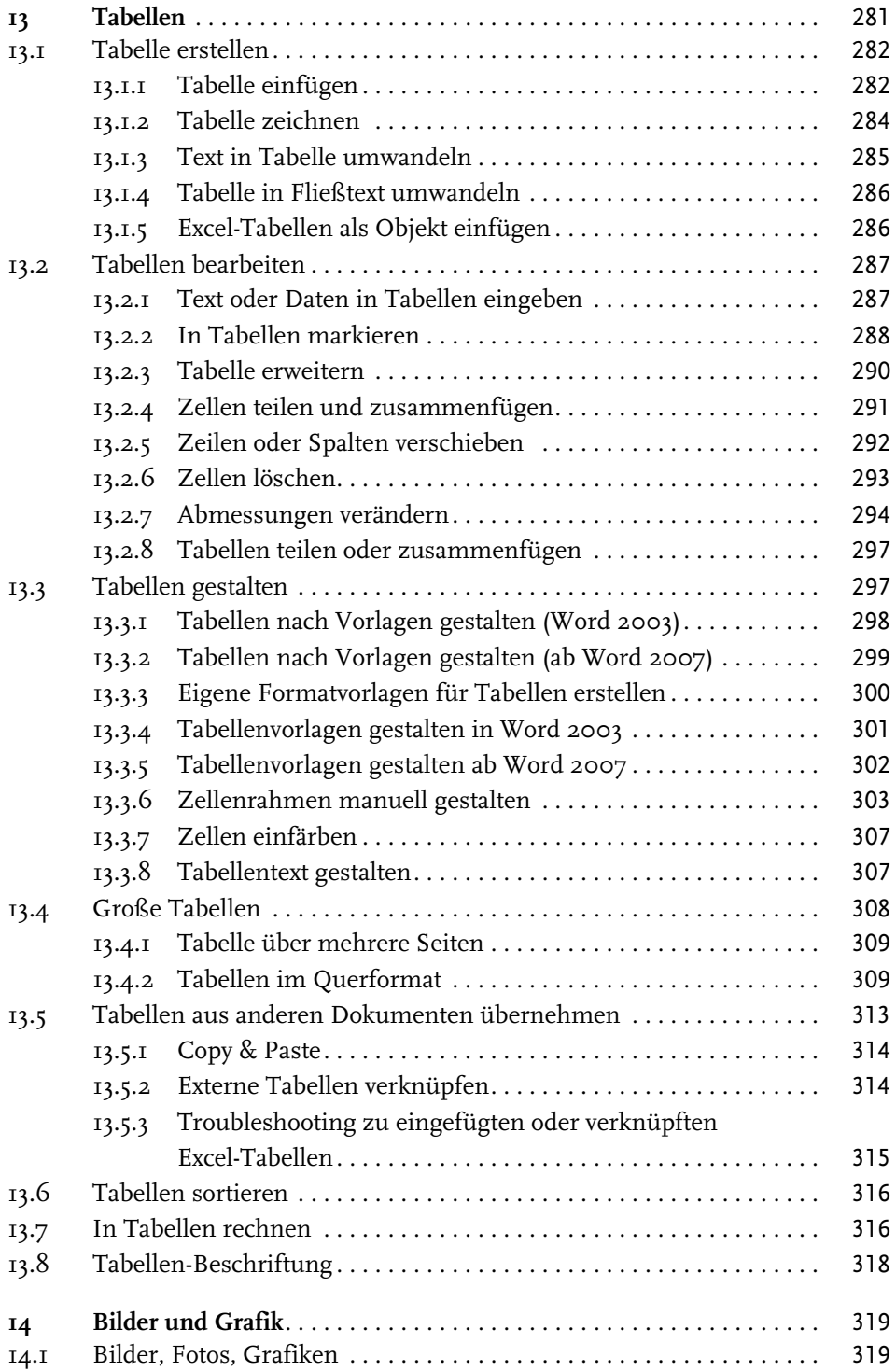

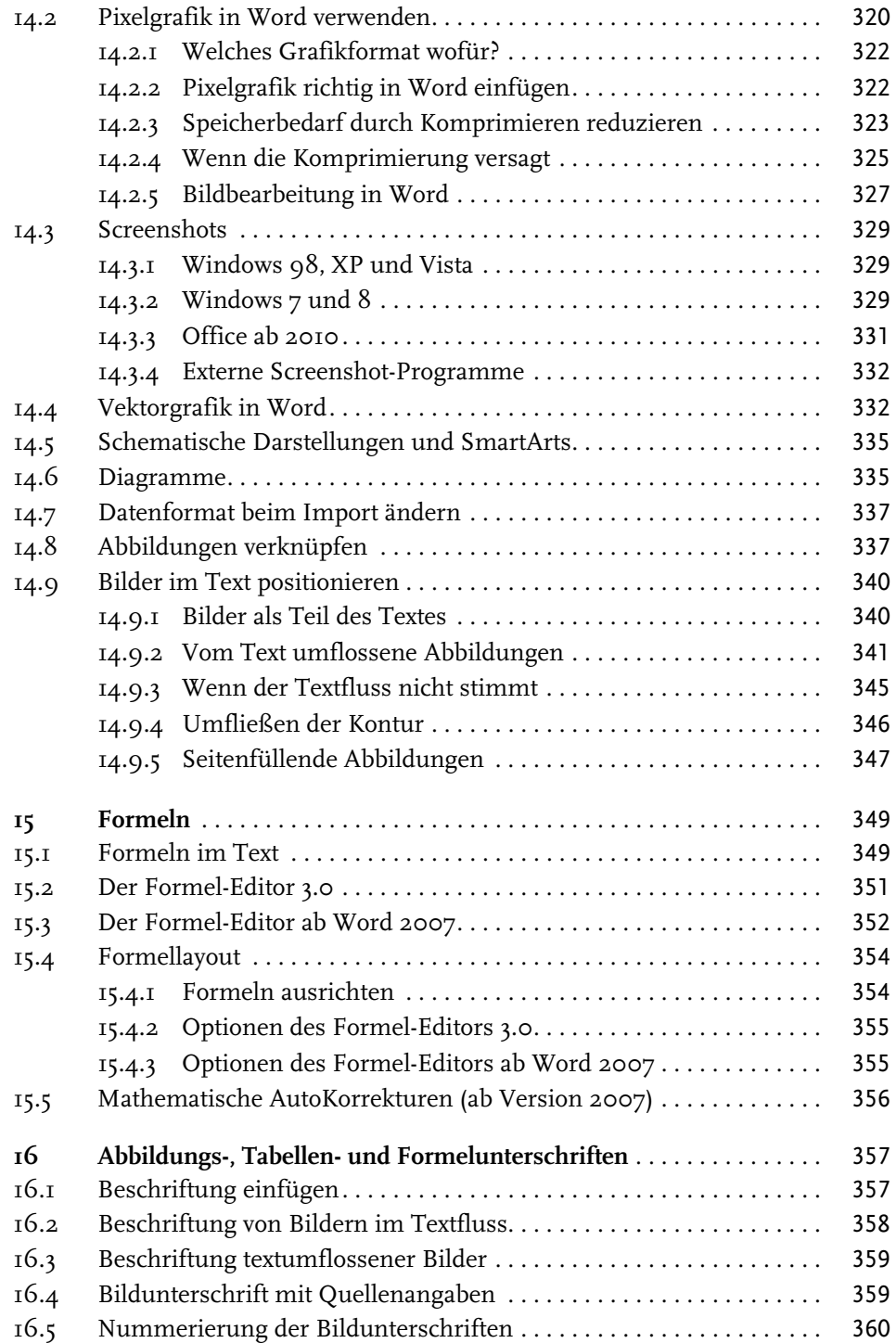

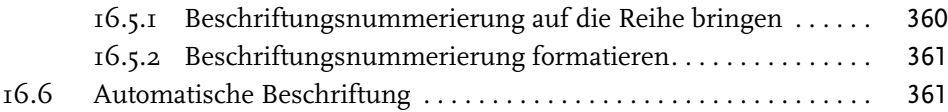

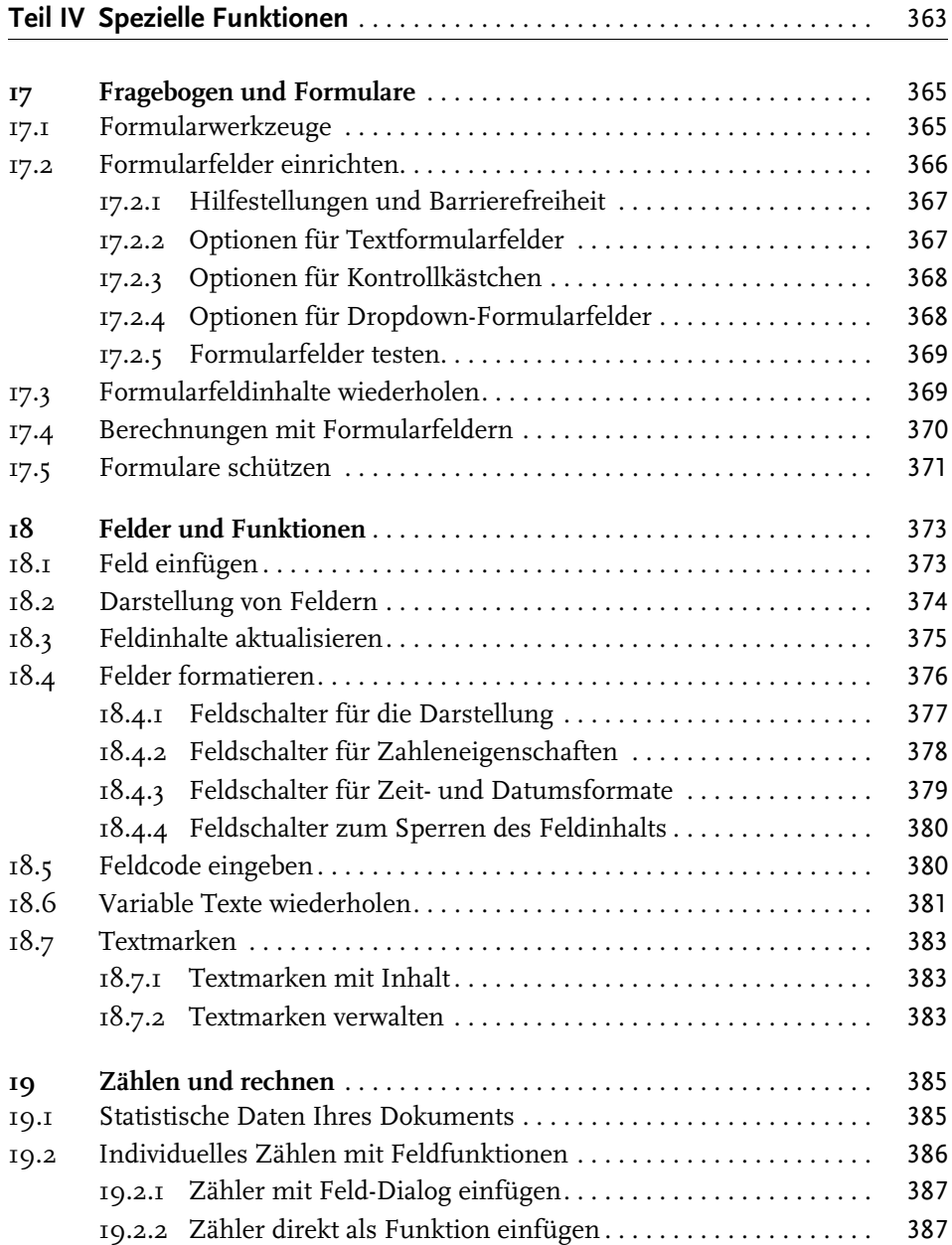

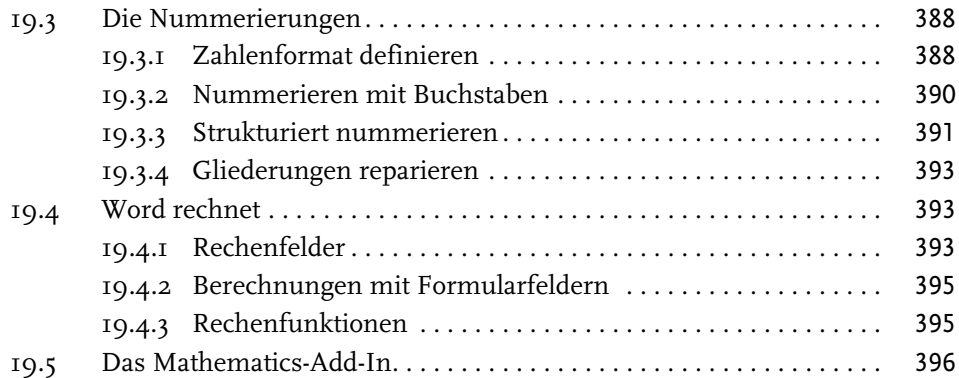

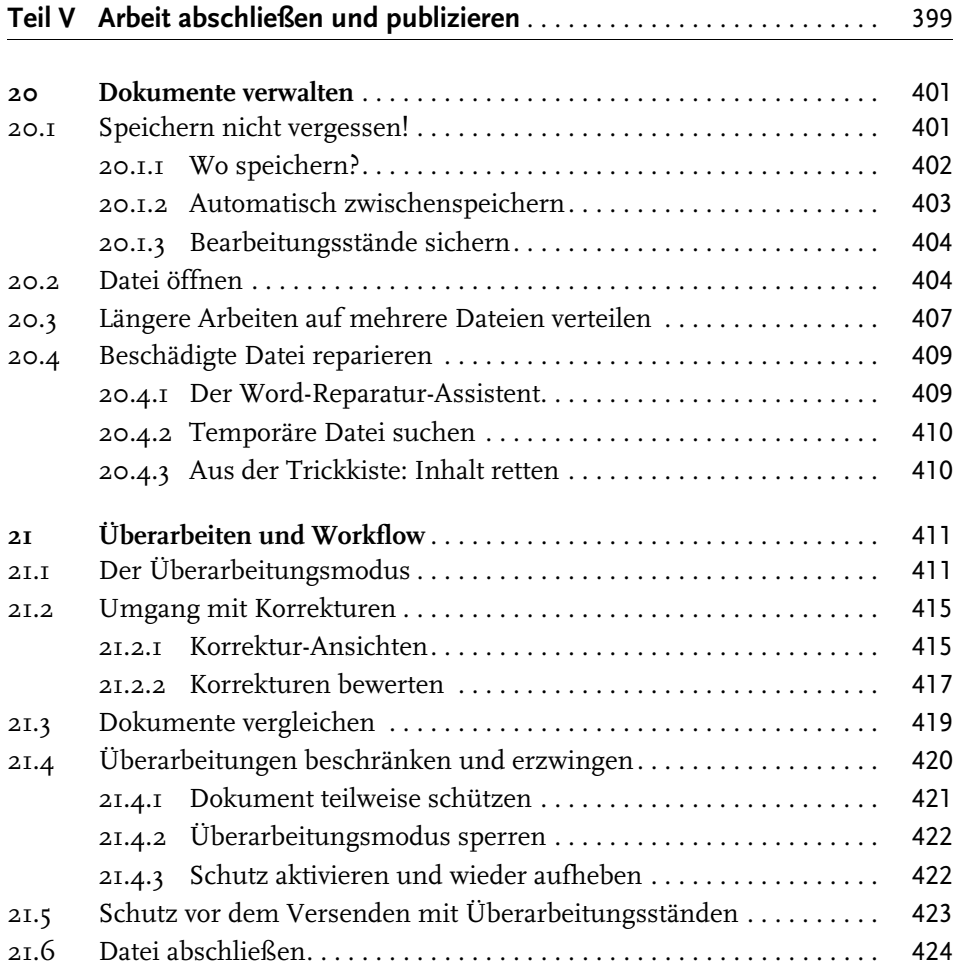

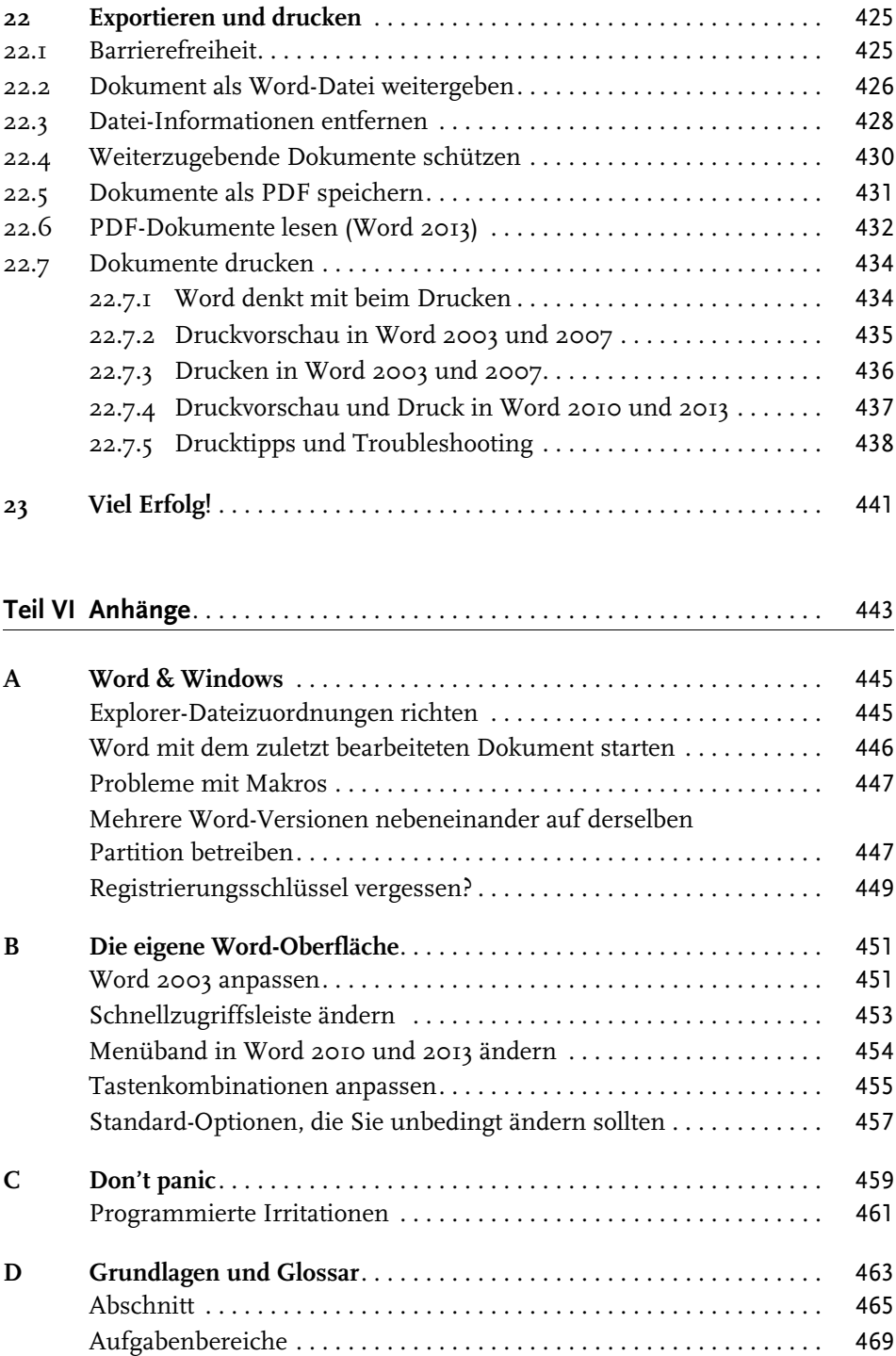

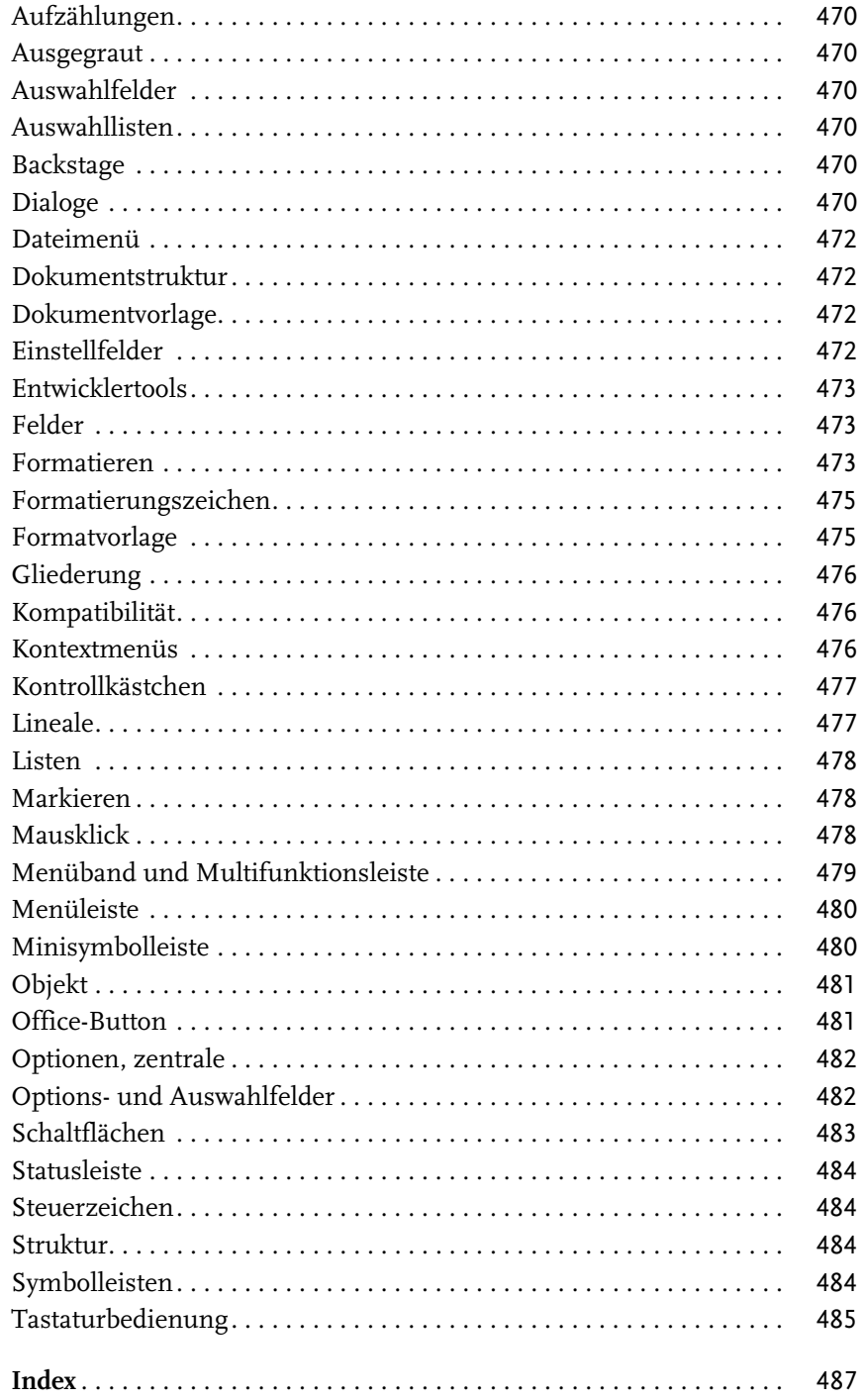

## <span id="page-18-0"></span>**Nichts als Stress mit der Textverarbeitung**

*Habe nun, ach! Philosophie, Juristerei und Medicin, Und leider auch Theologie! Durchaus studirt, mit heißem Bemühn. Da steh' ich nun, ich armer Wicht, Und krieg den Text gestaltet nicht!*

*(77 % von Goethe)*

Faust war unzufrieden, weil es ihm an der letzten Erkenntnis fehlte. Heutige Akademiker sind unzufrieden, weil es ihrer Ausarbeitung am letzten Schliff fehlt. Die Situationen sind ähnlich: Man lernt und forscht und recherchiert, dann schreibt man das Ergebnis auf und ist doch unzufrieden. So eine Ausarbeitung bedarf einer gewissen äußeren Form.

Nun mag es so scheinen, als würden die Anforderungen an die Form durch den Einsatz von Textverarbeitungssoftware weniger streng seien als zu längst vergessenen Schreibmaschinenzeiten, doch ganz im Gegenteil: Die Arbeitserleichterungen werden neutralisiert durch höhere Anforderungen an die Form, denn »das geht ja so leicht mit dem Computer«. Von den Instituten werden »Styleguides« vorgegeben, aber nur selten die dazugehörige technische Unterstützung in Form von Vorlagendateien geboten. Neben der Erarbeitung des Themas wird den Probanden für ihre Prüfungsarbeiten auch noch die perfekte Beherrschung einer Textverarbeitung auferlegt.

So stößt man in Hilfe-Foren immer wieder auf Probleme wie:

*»Ich schreibe gerade an meiner Thesis und habe Probleme beim Erstellen des Inhaltsverzeichnisses.«*

*»Für meine Dissertation benötige ich eine andere Nummerierung der Seiten im Vorspann.«*

*»Hilfe, in meinem Projektbericht verrutschen die Seitenumbrüche.«*

Es sind immer dieselben Themen, die Probleme bereiten bei der Dokumentation akademischer Arbeiten und jedwedem anderen umfangreichen Schriftgut.

Leichter fällt es, Fachveröffentlichungen nach Abschluss der Hochschulausbildung zu layouten, denn die einschlägigen Verlage geben ihrem *Styleguide* auch Vorlagendateien mit, die zu verwenden sind. Aber auch für deren Anwendung sind häufig erweiterte Kenntnisse der Textverarbeitung nötig, denn immer wieder stößt man in Grauzonen vor, die von Styleguide und Vorlage nicht erfasst werden, zur gefälligen Gestaltung aber unumgänglich sind.

Mit einer Textverarbeitung umzugehen, das ist vermeintlich keine Schwierigkeit. Jede Bedienungsanleitung für ein beliebiges Textprogramm erweckt den Eindruck, allein der Besitz dieses Programms befähige den Anwender zum perfekten *Desktop Publishing*, zum Gestalten kompletter Druckstücke am Bildschirm. Dass zum gefälligen Layout doch etwas mehr gehört, stellt der unerfahrene Anwender häufig erst dann fest, wenn die inhaltlich fertige Arbeit in Form gebracht werden soll – also kurz vor dem Abgabetermin.

Dieses Buch soll helfen, Ihnen in solchen Situationen die teilweise versteckten oder kryptisch anmutenden Funktionen zu erschließen, die Sie benötigen, um mit *Microsoft Word* ein perfektes Druckstück zu gestalten. Dabei geht es nicht nur um die technischen Möglichkeiten des Programms; Basiswissen der Satztechnik gehört ebenfalls dazu, wenn Sie anspruchsvolle Ergebnisse vorweisen möchten, denn manche Word-Funktion wird nur verständlich, wenn der Hintergrund dazu bekannt ist. Deshalb soll dieses Buch auch einen Beitrag leisten zum besseren Verständnis der »Schwarzen Kunst«.

Gewiss, die Textverarbeitungen haben das Arbeiten erleichtert, besonders durch die Assistenzfunktionen, die viele Aufgaben auf einen Knopfdruck reduzieren, die zu Schreibmaschinenzeiten mühsam und zeitaufwendig waren. Andererseits sind die Ansprüche an die Gestaltung aber auch gestiegen: Mit einer Arbeit im »Schreibmaschinendesign« können Sie heute weder Leser noch Prüfer, Juroren, Redakteure oder Gutachter überzeugen. Eine schriftliche Arbeit muss auch äußerlich überzeugen, nicht nur durch Inhalt.

Selbst wenn die Leser Ihres Werkes nicht mit den Geheimnissen der Satzkunst vertraut sind, fallen ihnen doch elementare Fehler unbewusst auf und sorgen für eine unterschwellige Beeinträchtigung des Leseverhaltens. Darum gilt, dass das Erscheinungsbild Ihres Textes wesentlichen Einfluss auf die Akzeptanz beim Leser besitzt, was sich bei akademischen Arbeiten auf die Bewertung und bei Veröffentlichungen auf die Chance für Folgeaufträge auswirkt.

Berlin, im März 2013

#### **Über dieses Buch**

Dieses Buch ist als Arbeitshilfe gedacht für die speziellen Anforderungen wissenschaftlicher und anderer komplexer Texte. Es soll nicht von vorn bis hinten durchgelesen werden, sondern eher als Nachschlagewerk dienen, mit dem Sie die jeweils benötigten Funktionen zur Textgestaltung problemorientiert kompakt beschrieben vorfinden.

Die Erfahrung aus zahllosen Schulungsveranstaltungen zeigt, dass vermeintliches Basiswissen nicht unbedingt bei allen Anwendern vorausgesetzt werden darf. Deshalb enthält dieses Buch auch Erläuterungen, die Ihnen evtl. simpel erscheinen mögen.

Word ist ein sehr komplexes Programm. Einer gern zitierten Formel zufolge nutzen 80 % der Anwender nur 20 % der Funktionen – doch welche 20 % gerade Ihnen geläufig sind, kann ich beim Schreiben dieses Buches leider nicht einschätzen.

Falls Sie mit der Bedienung von Word nicht in allen Feinheiten vertraut sind, können Sie die wichtigsten Termini und Vorgehensweisen im **[Anhang D](#page--1-305)** nachlesen. Darin angegebene Querverweise und der **Index** am Buchende führen Sie gezielt zu den Einzelthemen.

Viele Probanden stellen nach der inhaltlichen Fertigstellung ihrer Ausarbeitung kurz vor Abgabeschluss fest, dass dem Werk noch eine äußere Form fehlt. Für jene Leser ist im **Teil I** dieses Buches, das die grundlegenden Gestaltungs- und Einrichtungsthemen behandelt, als Service das Symbol & an die Überschriften der Abschnitte gesetzt, in denen die wichtigsten Schritte für die schnelle Aufarbeitung behandelt sind. Sie erfahren, wie Sie im Schnellverfahren einen Text formatieren und gestalten können, aber auch was zu tun ist, wenn es mit den Grundeinstellungen doch nicht klappt.

**Teil II** beschäftigt sich mit der Behandlung von Text in der Textverarbeitung. Sie finden darin einige besondere Bedienweisen, mit denen Sie Ihre autodidaktisch erworbenen Schreibfähigkeiten effektiver und effizienter machen können.

**Teil III** widmet sich den Teilen einer wissenschaftlichen Arbeit, die nicht Fließtext sind, z.B. Tabellen oder Abbildungen sowie deren korrekte und für die Verzeichniserstellung nutzbare Beschriftung.

In **Teil IV** geht es um spezielle Word-Funktionen zur Gestaltung von Fragebogen, zur automatisierten Nutzung von Dokumentdaten und zum Zählen und Rechnen mit Word.

**Teil V** schließlich zeigt Ihnen, was zum Abschluss Ihrer Arbeit erforderlich ist.

#### **Der Weg durch Menüs und Menüband**

Da die Entwickler und Übersetzer von Microsoft sich offenbar einen Jux daraus machen, die Anwender bei jedem Versionswechsel durch neu platzierte und umbenannte Befehle zu verwirren, finden Sie in diesem Buch die Anleitungen zu den beschriebenen Funktionen häufig mehrfach für die derzeit gängigen Versionen 2003, 2007, 2010 und 2013.

Mit Einführung der Version 2007 hatte Microsoft für seine Office-Programme eine Neugestaltung der Bedienelemente verbunden. Waren bis dahin (verbale) Menüs und (grafische) Symbolleisten zwei miteinander konkurrierende Bedienweisen, so sind sie nun im *Menüband* (in Version 2007 noch *Multifunktionsleiste* genannt) vereint.

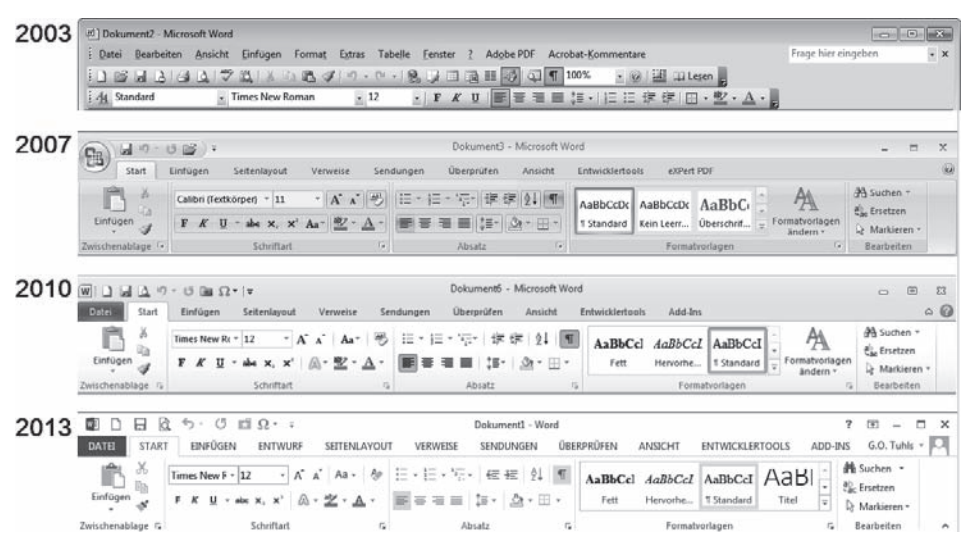

**Abb. 1:** Die versionsbedingt unterschiedliche Gestaltung der Bedienelemente

Die Beschreibung des Weges zu einer Funktion ist vergleichbar, jedoch von den Bezeichnungen her zum Teil unterschiedlich.

Deshalb finden Sie bei versionsabhängig unterschiedlichen Menü- und Funktionsbezeichnungen mehrfache Angaben mit jeweils vorangestelltem Versions-Icon:  $[03, 07, 10]$  und  $[13]$ .

Notwendige Klicks mit der linken Maustaste im Menüband, im Kontextmenü oder in Dialogfenstern erkennen Sie an der VERSALSCHREIBWEISE der Bezeichnung des anzuklickenden Registers und Funktionsnamens. Aufeinanderfolgende Klicks sind durch das Zeichen | voneinander getrennt, z.B.:

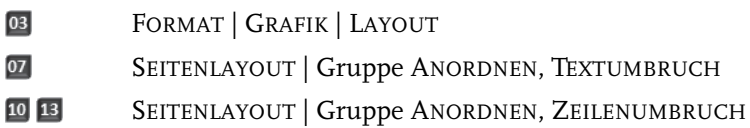

Um das Auffinden von Funktionen im Menüband zu erleichtern, sind gelegentlich die Gruppennamen (= untere Register in den Registerkarten der Versionen ab 2007) dem eigentlichen Funktionsnamen vorangestellt.

Ist der Weg zur Funktion in allen Versionen identisch, so steht kein Icon davor, z.B. EINFÜGEN | GRAFIK.

#### **Redundante Funktionen**

Viele Funktionen treten in Office-Produkten mehrfach an unterschiedlichen Stellen auf. Um die Beschreibungen nicht unnötig zu verkomplizieren, beschränke ich mich meist auf die Darstellung eines Weges zur Funktion (abgesehen von schnell zugreifbaren Schaltflächen und Tastenkombinationen), nämlich jenes Zugriffs, der entweder am leichtesten erreichbar ist oder den meisten Nutzen für die beschriebene Aufgabenstellung bietet.

#### **Explosionsdarstellungen**

In den Auswahllisten, besonders in Dialogen, liegen oft eine Vielzahl von Einstellmöglichkeiten, teilweise sogar kaskadierend, die sich auf den ersten Blick gar nicht erschließen, weil sie zum Teil nur unvollständig gezeigt werden und vom Benutzer erwarten, dass mit den Schaltflächen • durch die Listen gescrollt wird.

Um Ihnen die Vielfalt der Einstellmöglichkeiten näherzubringen, finden Sie in den Abbildungen dieses Buches häufig Darstellungen aller zu einer Schaltflächengruppe oder zu einem Dialog gehörenden Auswahlen komplett dargestellt – in einer Form also, die Sie im Alltag nicht zu Gesicht bekommen.

#### **Binnenversalien**

Microsoft favorisiert bei manchen Funktionen eine Schreibweise mit Binnenversalien, also Großbuchstaben innerhalb zusammengesetzter Wörter, z.B. »AutoText«. Diese Schreibweise ist zwar von der Rechtschreibung her nicht korrekt<sup>I</sup>, dennoch habe ich sie zur eindeutigen Funktionsbezeichnung kritiklos in dieses Buch übernommen. Germanisten unter den Lesern mögen mir verzeihen.

<sup>...</sup> und wird von der Word-internen Rechtschreibprüfung auch moniert!

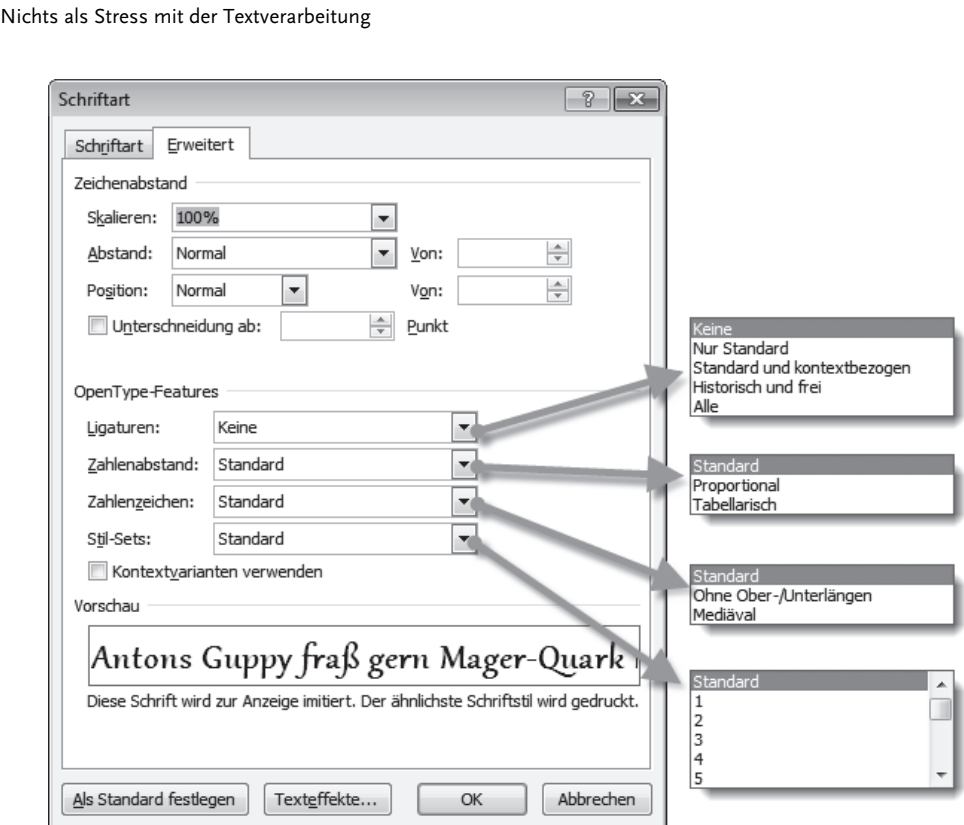

**Abb. 2:** Darstellung der Einstellmöglichkeiten

Ein anderes Binnenversal dagegen werden Sie in diesem Buch nicht finden, denn sowohl das Binnen-I als auch die /innen-Erweiterung oder gar die Doppelung der sogenannten »geschlechterneutralen« Schreibweise erschweren das Lesen ungemein. Leserinnen dieses Buches werden gebeten, sich im Interesse der leichteren Verständlichkeit von den üblichen generischen Maskulina wie Anwender, Benutzer, Leser etc. ebenfalls angesprochen zu fühlen.

#### **Darstellungen in diesem Buch**

Da Microsoft Office in den Versionen seit 2007 eine besondere Ökonomie im Menüband betreibt, kann es sein, dass die Darstellung auf Ihrem Bildschirm von den Illustrationen und Erläuterungen dieses Buches abweicht.

Fast alle **Screenshots** in diesem Buch sind bei einer Bildschirmauflösung von 1.600 Pixel Breite aufgenommen worden. In dieser Auflösung werden die Registerkarten komplett dargestellt, es bedarf dazu jedoch eines Monitors von mindestens 20 Zoll Diagonale. Bei geringeren Auflösungen reduziert Office die Darstellungsvielfalt des Menübandes, weshalb es auf Ihrem Bildschirm anders aussehen kann als die Abbildung hier im Buch.

Sofern Dialoge, Funktions- oder Optionslisten für alle Versionen annähernd gleich sind, ist nur eine Version abgebildet. Anderenfalls sind die Varianten nebeneinandergestellt oder ohnehin in separaten Abschnitten beschrieben.

#### **Symbole in Text und Abbildungen**

Die Sanduhr & kennzeichnet Abschnitte, die den eiligen Leser schnell zum Ziel führen.

Das Buch & weist darauf hin, dass der so markierte Text nur dann relevant ist, wenn der Text für Buchdruck, also Bedruckung der Vor- und Rückseite eingerichtet wird.

Das Eselsohr hebt Abbildungen von Fließtext gegenüber dem tatsächlichen Fließtext des Buches ab.

#### **Geschweifte Klammern { }**

In diesem Buch werden Sie gelegentlich Klammerausdrücke für Felder finden. Dort sind einfache geschweifte Klammern { } angegeben, die hier im Druck für die Begrenzung von Feldfunktionen stehen. Beim Übernehmen dieser Ausdrücke müssen Sie die Klammern mit [Strg]+[F9] erzeugen. Mehr zu Feldern und Funktionen erfahren Sie in [Kapitel 18.](#page--1-306)

#### **Empfehlungen**

Manchmal reichen die Fähigkeiten von Word nicht aus, bestimmte Aufgaben zu lösen. Für solche Fälle sind in diesem Buch Software-Empfehlungen angegeben, meist Freeware. Es handelt sich um etablierte, bekannte Programme, die Sie mit jeder Suchmaschine leicht finden, weshalb auf die Angabe von Downloadadressen verzichtet wird.

#### **Warum keine CD zum Buch?**

Bei Büchern zu Computerthemen erwarten die Käufer regelmäßig eine mitgelieferte CD mit Beispielen, Mustern, Hilfsmitteln etc.

Für dieses Buch wurde bewusst auf ein solches Gimmick verzichtet, denn Beispiele und Muster auf CD wären kontraproduktiv. Es geht ja gerade darum, Ihnen zu zeigen, wie Sie allein die Probleme stemmen, die sich aus den Anforderungen an die Textgestaltung ergeben. Eine Muster-Formatvorlage, mit der Sie eben mal schnell Ihren Text in Form bringen, würde Sie zwar exakt zu dieser Aktion befähigen, aber sobald auch nur ein Detail an der Vorlage von den zwingend einzuhaltenden Vorgaben abwiche, müssten Sie ohnehin anfangen, daran herumzubasteln, und wären in derselben Situation, in die Sie die von Microsoft mitgelieferten Muster und Beispiele bringen.

Die ideale Vorlage gibt es nun einmal nicht. Weder für Examensarbeiten noch für Bücher oder Zeitschriftenbeiträge. Für jeden Einzelfall sind die Anforderungen anders, jedes Institut, jeder Verlag gibt andere Details vor. Wobei Sie beim Arbeiten für Verlage einen Riesenvorteil haben, denn die verteilen an ihre Autoren verbindliche Vorlagendateien. Davon dürfen Sie nur in Ausnahmefällen und nach Absprache mit der Redaktion bzw. dem Lektorat abweichen. Um den Kompromiss zwischen Vorgabe und eigenen Vorstellungen zu finden, ist es selbstverständlich hilfreich, selbst Bescheid zu wissen, was denn mit der Textverarbeitung im Rahmen der Satztechnik möglich wäre.

Also dann: In diesem Buch lernen Sie Textgestaltung »von der Pike auf«.

# <span id="page-26-1"></span><span id="page-26-0"></span>Teil I

## Dokument einrichten, strukturieren und gestalten

Die Gestaltung wissenschaftlicher Arbeiten macht da keine Ausnahme: Nur gut vorbereitet kann sie gelingen. In diesem Abschnitt erfahren Sie, wie Sie die richtige Basis für Ihr Dokument schaffen, aber auch, wie Sie Ihren vielleicht eher spontan zusammengeschriebenen Text gestalterisch aufwerten.

Besonders unter Studierenden ist die Zeitnot kurz vor dem Abgabetermin groß. Es war schon schwierig genug, das Thema in den Griff zu bekommen und etliche Seiten Text zu schreiben. Nun soll das alles auch noch in Form gebracht werden ...

Darum finden Sie in diesem Kapitel auch Hinweise für einen Parforceritt durch die Gestaltung einer wissenschaftlichen Arbeit, wenn es schnell gehen soll: Die ersten Abschnitte der Kapitel sind so gehalten, dass Sie dort die wichtigsten Hilfsmittel für die Arbeitsmethode »Quick and dirty« finden. Danach geht es in jedem Kapitel mit vertiefenden Einsichten weiter.

Die Abschnitte für Eilige sind in den Überschriften und am Rand mit dem Symbol <mark>& markiert, damit sie auch</mark> schnell auffindbar sind.

Da es keine verbindlichen Normen für die Gestaltung wissenschaftlicher Ausarbeitungen gibt, gilt das Wilde-13-Prinzip: Wer den Hut aufhat, sagt, wo es langgeht.

Sollte Ihnen vom Institut oder Verlag dazu nichts vorgegeben worden sein, können Sie sich nach den Empfehlungen dieses Buches richten. Müssen Sie Vorgaben einhalten, ohne dass Ihnen dazu eine Dokumentvorlage zur Verfügung gestellt wird, finden Sie hier die notwendigen Erläuterungen, um sich eine eigene zu gestalten.

#### In diesem Teil:

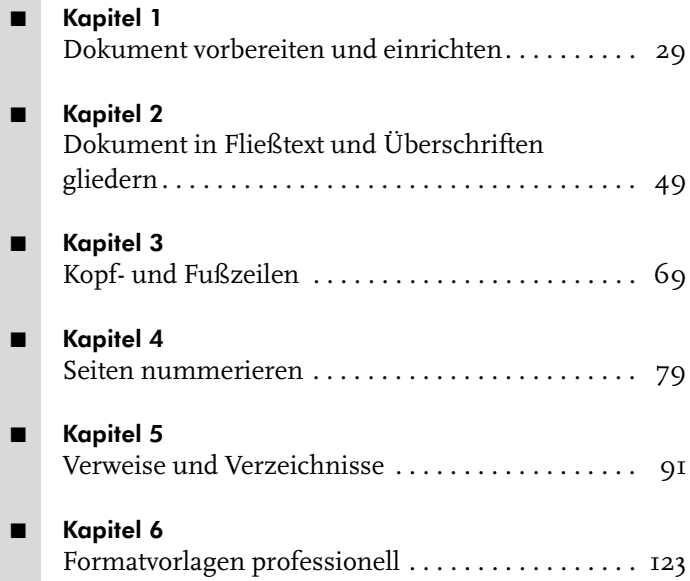

## <span id="page-28-4"></span><span id="page-28-3"></span><span id="page-28-1"></span><span id="page-28-0"></span>**Dokument vorbereiten und einrichten**

Auch wenn es schnell gehen muss, ein gewisses Mindestmaß an Form sollten Sie einhalten. Darum finden Sie in diesem Kapitel die Werkzeuge zum Einrichten der Grundstruktur des Werkes und dessen Seitengestaltung.

#### Hinweis für eilige Leser

Für die »eiligen Fälle« sind die Abschnitte gedacht, die mit dem Symbol  $\bar{z}$  in der Überschrift gekennzeichnet sind.

Stoßen Sie auf das Symbol (a), so kennzeichnet dies Texte, die nur für beidseitigen Druck von Belang sind. Sofern Sie nur einseitig zu drucken beabsichtigen, können Sie diese Passagen überspringen.

#### <span id="page-28-2"></span>**1.1 Der Aufbau des Dokuments**

Wenn Sie den üblichen Vorgaben an wissenschaftliche Texte folgen wollen oder müssen, kommen Sie bei der Gestaltung speziell der Kopf- und Fußzeilen sowie der Paginierung kaum an der Einteilung Ihres Dokuments in Word-Abschnitte vorbei.

Zu einer wissenschaftlichen Arbeit gehören neben dem Haupttext auch noch Vorund Nachtexte. Die Seiten werden für die akademische Arbeit nur einseitig bedruckt, bei Verlagsveröffentlichung beidseitig. Ein typischer Aufbau wäre

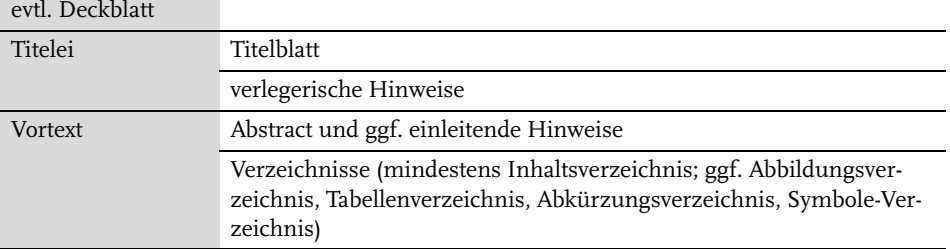

**Tabelle 1.1:** Bestandteile einer wissenschaftlichen Arbeit

#### **Kapitel 1**

Dokument vorbereiten und einrichten

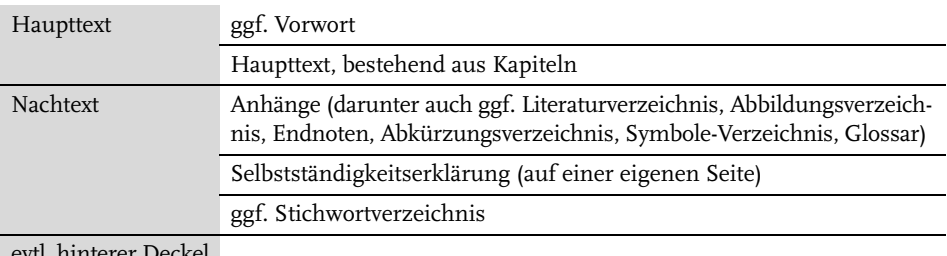

evtl. hinterer Deckel

**Tabelle 1.1:** Bestandteile einer wissenschaftlichen Arbeit (Forts.)

Da diese Bereiche meist nicht einheitlich formatiert werden, bedürfen sie einer Abgrenzung durch sogenannte Abschnitte. Das ist ein Word-Terminus für Textbereiche, deren Seitenlayout, Kopf- und Fußzeilen etc. unabhängig voneinander eingerichtet und formatiert werden können.

Benötigen Sie z.B. in einem bestimmten Bereich Ihrer Ausarbeitung zweispaltigen Text oder Seiten im Querformat, so lassen sich solche Anforderungen mit der Einrichtung von Abschnitten erfüllen. Weitere gestalterische Einsätze erleben Abschnittswechsel, wenn unterschiedliche Kopf- und Fußzeilen oder Paginierungen benötigt werden.

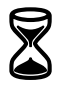

#### <span id="page-29-0"></span>**1.1.1 Abschnitte und Umbrüche**

Erreicht der Text beim Schreiben den unteren Rand des Satzspiegels, richtet Word eine neue Seite ein, und der Text wird auf diese umbrochen.

Sie können einen Seitenumbruch erzwingen, auch wenn die Seite noch nicht vollgeschrieben ist, indem Sie  $\lceil \text{Strg} \rceil + \lceil \cdot \rceil$  drücken. Bei eingeschalteter Steuerzeichenanzeige erkennen Sie solche manuellen Umbrüche an einer quer über den Satzspiegel laufenden, gepunkteten Linie mit dem Wort »Seitenumbruch«.

Um Abschnitte einzurichten, setzen Sie die Schreibmarke unter die letzte Zeile des Textes, nach dem ein neuer Abschnitt beginnen soll, also zum Beispiel unter die letzte Zeile des Inhaltsverzeichnisses, und fügen dort einen *Abschnittsumbruch* ein mit

03 EINFÜGEN | MANUELLER UMBRUCH 07 10 13 SEITENLAYOUT | UMBRÜCHE

#### **Hinweis**

*Abschnittsumbrüche* werden synonym auch als *Abschnittswechsel* bezeichnet.